## **Aktivierungsdateien neu senden**

**Über die Schaltfläche Aktivierungsdatei neu senden versenden Sie eine neue Aktivierungsdatei für alle aktivierten GridVis®- Installationen einer Edition.**

Hinweis Die Funktion **Aktivierungsdatei neu senden** ist wichtig, z. B. bei:

- einer Neu-Installation Ihrer Lizenzen, bzw. Editionen.
- **einem Wechsel des Betriebssystems.**
- Starten Sie auf einem internetfähigen PC den Internet-Browser.  $\bullet$
- $\bullet$ Geben Sie in das Eingabefeld des Internet-Browsers **[license.](https://license.janitza.de) [janitza.de](https://license.janitza.de)** ein.
- Es erscheint das Fenster **Benutzer anmelden** des **GridVis®- License-Servers**.
- Geben Sie Ihre Zugangsdaten (E-Mail-Adresse und Passwort) ein oder melden Sie sich bei einer Neuanmeldung am Lizenz-Server an (vgl. **[Am Lizenz-Server anmelden](https://wiki.janitza.de/display/GVOH/Am+Lizenz-Server+anmelden)**).
- Betätigen Sie die Schaltfläche **Log in**.

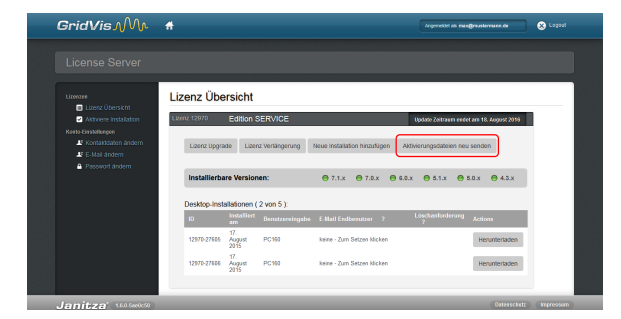

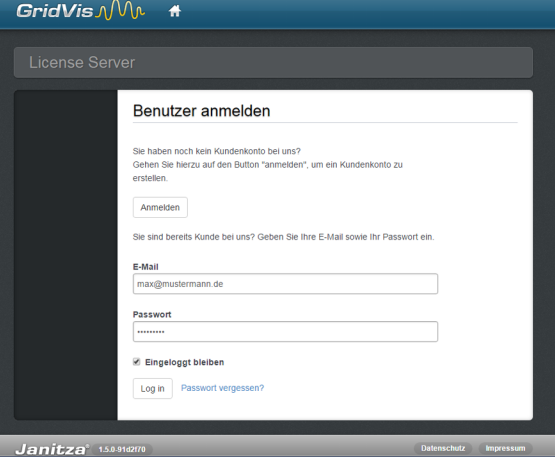

- $\bullet$ Bei erfolgreicher Anmeldung erscheint das **Willkommens-Fenster** des GridVis®-License-Servers.
- Klicken Sie den Menüeintrag **Lizenz-Übersicht**.

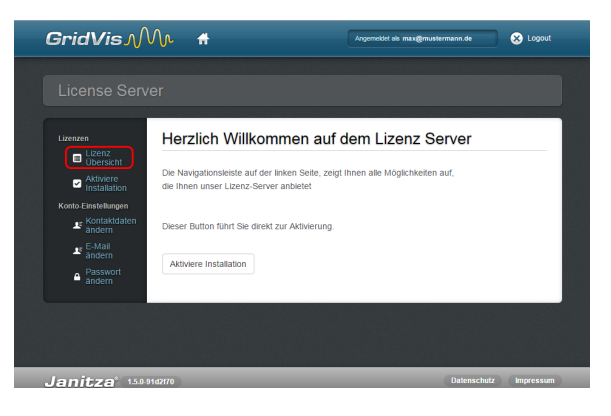

- Es erscheint das Fenster **Lizenz Übersicht**.
- Starten Sie den Prozess mit Klick auf die Schaltfläche **Aktivieru ngsdatei neu senden**. Dadurch sendet der License-Server eine E-Mail mit der Aktivierungsdatei (.gridvislic-Datei) an die hinterlegte E-Mail-Adresse.
- Öffnen Sie Ihr E-Mail-Programm und speichern Sie die Aktivierungs-Datei (.gridvislic-Datei) auf Ihrem Computer (z. B. auf dem Desktop).

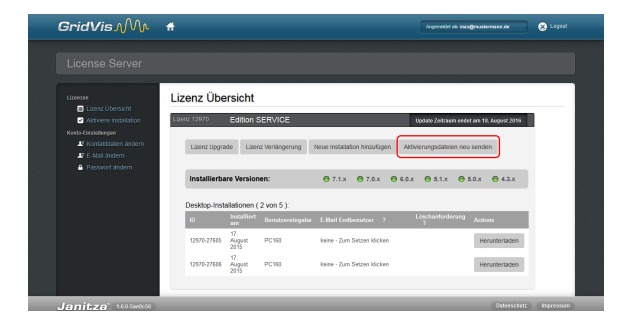

- Wechseln Sie in der Software GridVis® in das Fenster **Lizenz-Manager** (Über das **Willkommensfenster** oder das Untermenü **Extras** > **Lizenz-Management**).
- Über die Schaltfläche im Schritt 3 **Importieren der Aktivierungs-Datei** importieren Sie die zuvor gespeicherte Aktivierungs-Datei (.gridvislic-Datei). Ein Assistent führt Sie durch den Aktivierungs-Prozess.
- Ihre aktuellen Lizenz-Informationen finden Sie auf der rechten Seite des Fensters **Lizenz-Manager**.

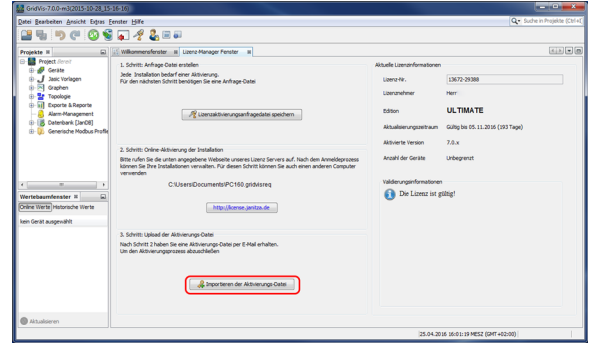